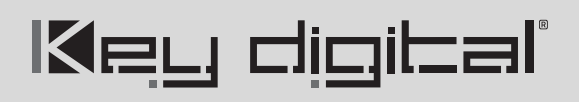

### **Key Digital KD-IP922ENC/DEC Unit and System Configuration Procedure**

This document will walk you through building a Video Over IP system using KD-IP922ENCs and KD-IP922DECs.

Setup Steps:

- 1. Setup all Encoder units
- 2. Setup Decoders
- 3. Define switcher system
- 4. (Optional) Add Video Walls to switcher system
- 5. Load switcher file to units
- 6. Verify HDMI switcher system functionality

#### Needs:

- 1. KD-IP922ENC 1 per video source
- 2. KD-IP922DEC 1 per video display
- 3. Verified Network Switch Configured according to VNS Setup Guide
- 4. PC with Key Digital Management Software
- 5. USB A to Micro Included with KD-IP922
- 6. Completed KD-IP922 Unit Configuration form
- 7. Video Source at least one
- 8. Video Display at least one

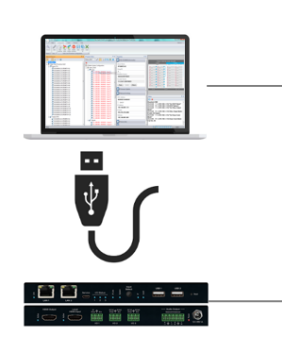

#### KD-IP922ENC/DEC System Configuration Questionnaire (continued)

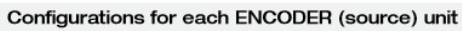

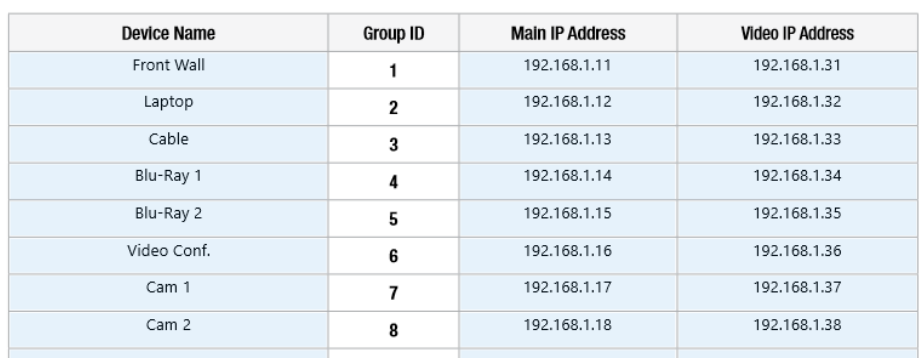

**1. Setup all Encoder units – one by one**

- **a.** Connect one ENC unit to network switch using CAT6 cable.
- **b.** Power ENC using power supply (if not using PoE network switch)
- **c.** Connect ENC to PC using USB
- **d.** Open Key Digital Management software
- **e.** Detect unit: SCAN -> USB DEVICE
- **f.** Configure Unit. Refer to completed KD-IP922 Unit Configuration Form

Properties

 $\nabla$   $\boxed{\blacksquare}$   $\blacksquare$ 

**MAC Address:** 60:89:B1:90:00:B5

 $\Box$  DHCP IP Address: 192.168.001.51 IP Mask:

Port: 0023

255.255.000.000 Gateway: 192.168.001.001

**Update Changed Device Settings** 

**Main Network Settings** 

Control Port 1 .<br>Control Mode **Compass Control** 

Control RxD Group ID:

Control TxD Group ID:

**TCP Port:** 4581 Output Signal Level:  $7 - 1$ 

 $\perp$ 

 $\overline{2}$ Configuration: **IR Output** 

H

#### **g. Save (blue save icon) after updating each property cell**

- **i.** Enter Device Name
	- **1.** Desired "friendly name" of video source
- **ii.** Device ID
	- **1.** Begin at 1 and go up (2, 3, 4 etc) for each KD-IP922 ENC
- **iii.** Main Network IP Address
- **iv.** Main Gateway
- **v.** Video Network IP Address
- **vi.** Video Gateway
- **vii.** (Optional) if Compass Control will be used, set Control Port 1, Control Port 2, and Control Port 3:
	- **1.** Control Mode: Compass Control
	- **2.** Configuration: IR Output
	- **3.** Save
- **viii.** Review all settings are entered correctly
	- **ix. Perform a final save using the RED SAVE ICON to ensure all settings are applied**
- **h.** Connect next Encoder
- **i.** Repeat steps for each additional Encoder. Ensuring Device IDs and IP addresses are unique for each

 $4 \times$ 

 $\vert \downarrow$ 

 $\frac{1}{2}$   $7$  V

# <u>Keu digitali</u>

#### 2. **Setup Decoders – one by one**

- **a.** Connect one DEC unit to network switch using CAT6 cable.
- **b.** Power DEC using power supply (if not using PoE network switch)
- **c.** Connect DEC to PC using USB
- **d.** Open Key Digital Management software
- **e.** Detect unit: SCAN -> USB DEVICE
- **f.** Configure Unit. Refer to completed KD-IP922 Unit Configuration Form

#### **Save (blue save icon) after updating each property cell**

- **i.** Enter Device Name
	- **1.** Desired "friendly name" of video display
- **ii.** Device ID
	- **1.** Begin at 1 and go up (2, 3, 4 etc) for each DEC
- **iii.** Main Network IP Address
- **iv.** Main Gateway
- **v.** Video Network IP Address
- **vi.** Video Gateway
- **vii.** (Optional) if Compass Control will be used, set Control Port 1, Control Port 2, and Control Port 3:
	- **1.** Control Mode: Compass Control
	- **2.** Configuration: IR Output
	- **3.** Save
- **viii.** Review all settings are entered correctly

**ix. Perform a final save using the RED SAVE ICON to ensure all settings are applied** 

- **g.** Verify video and switching
	- **i.** Connect the Decoder to HDMI display using HDMI cable
	- **ii.** Connect Encoder to video source using HDMI cable
	- **iii.** SCAN -> NETWORK SCAN to ENCs and DEC
	- **iv.** Use KDMS Control GUI area to switch
- **h.** Repeat steps for each additiona Decoder. Ensu Device IDs and IP addresses a unique for each.

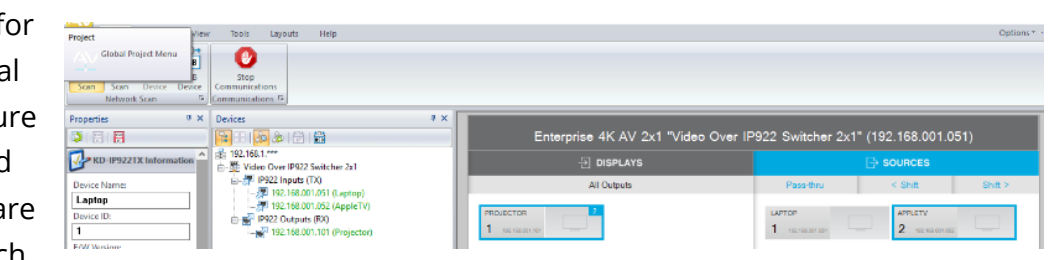

H

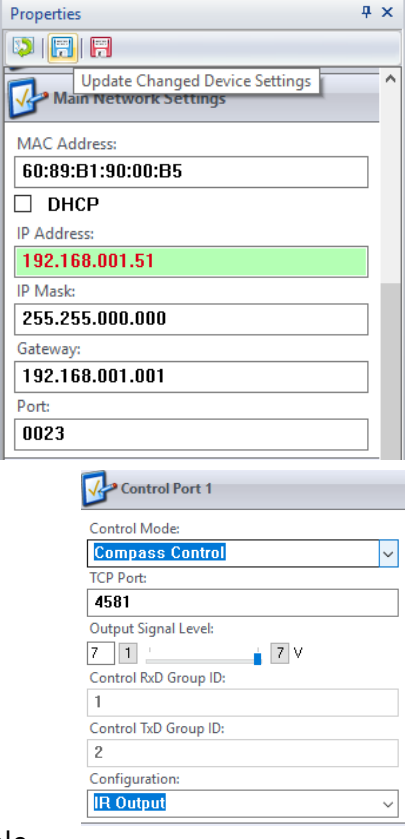

### **3. Define switcher system**

- **a.** Connect all ENC and DEC units to network switch using CAT6 cables
- **b.** In KDMS: SYSTEM -> MANUAL SWITCHER
- **c.** Name: ie "Dakota Dunes 17x29"
- **d.** Starting Group ID will always start at 1 unless otherwise noted

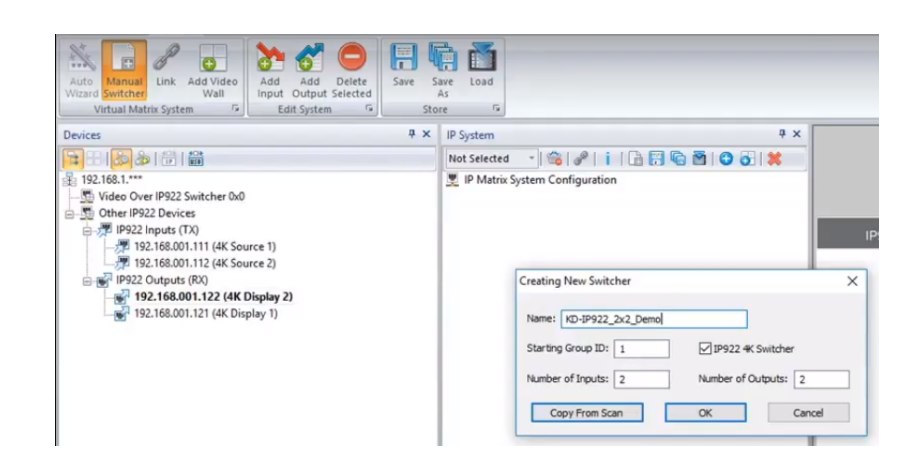

in.

- **e.** Number of Inputs: How many Encoders in system
- **f.** Number of Outputs: How many Decoders in system
- **g.** Press OK
- **h.** Drag ENCs / DECs from DEVICES window (at left) to respective Input / Output numbering assignment in the IP SYSTEM window (at center of screen)

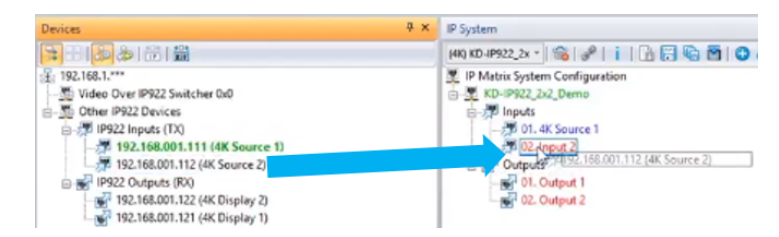

according to Device ID numbering. Release the ENC/DEC over the Input/Output and the I/O will take the name of the ENC/DEC and the text will turn from **red** to **blue**

- **i.** Save regularly using either blue save icon in the System tab or IP System window
- I **j.** With all devices assigned, click the Link Devices icon

Æ

**4. (Optional) Add Video Walls to switcher system** 

**Note:** Skip this step if there are no video walls in the system. Refer to completed KD-IP922 Unit Configuration Form.

 $\overline{a}$ 

Virtual Matrix Syst

<mark>日田(あ</mark>あ)高[篇]<br>第192.168.1.\*\*\*

 $\bullet$ 

696 Add Add Delete<br>Input Output Selected

Edit System

- **a.** Click the Add Video Wall button
- **b.** Enter friendly name for video wall (ie East Lobby)
- **c.** Starting Display is Device ID number of the top-left display in the video wall
- **d.** Enter number of horizontal and vertical displays and press OK
- **e.** Now the displays within the

video wall appear as

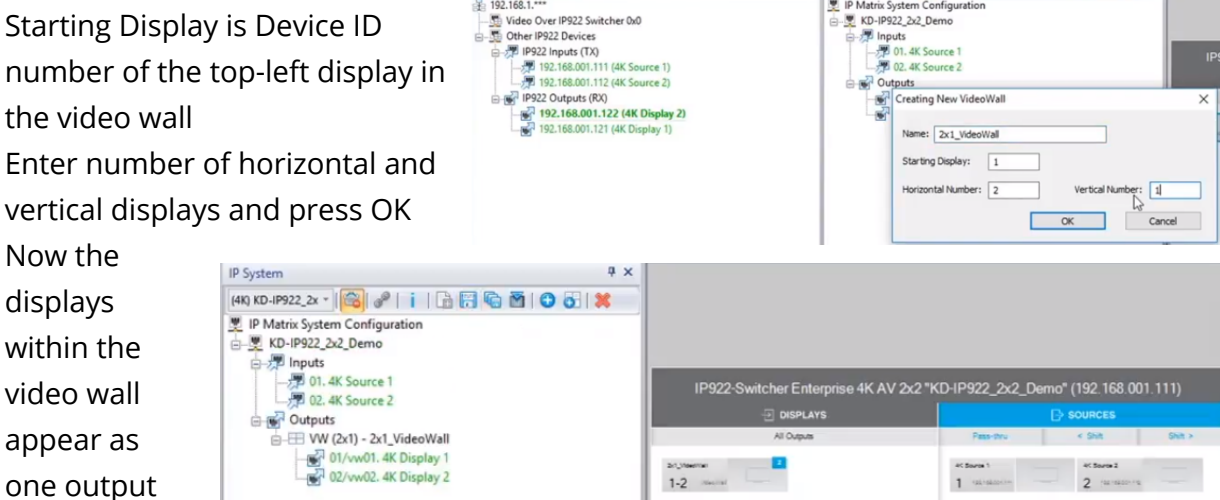

**f.** The video wall may be controlled by pressing the VIDEO WALL button at bottom center of the screen.

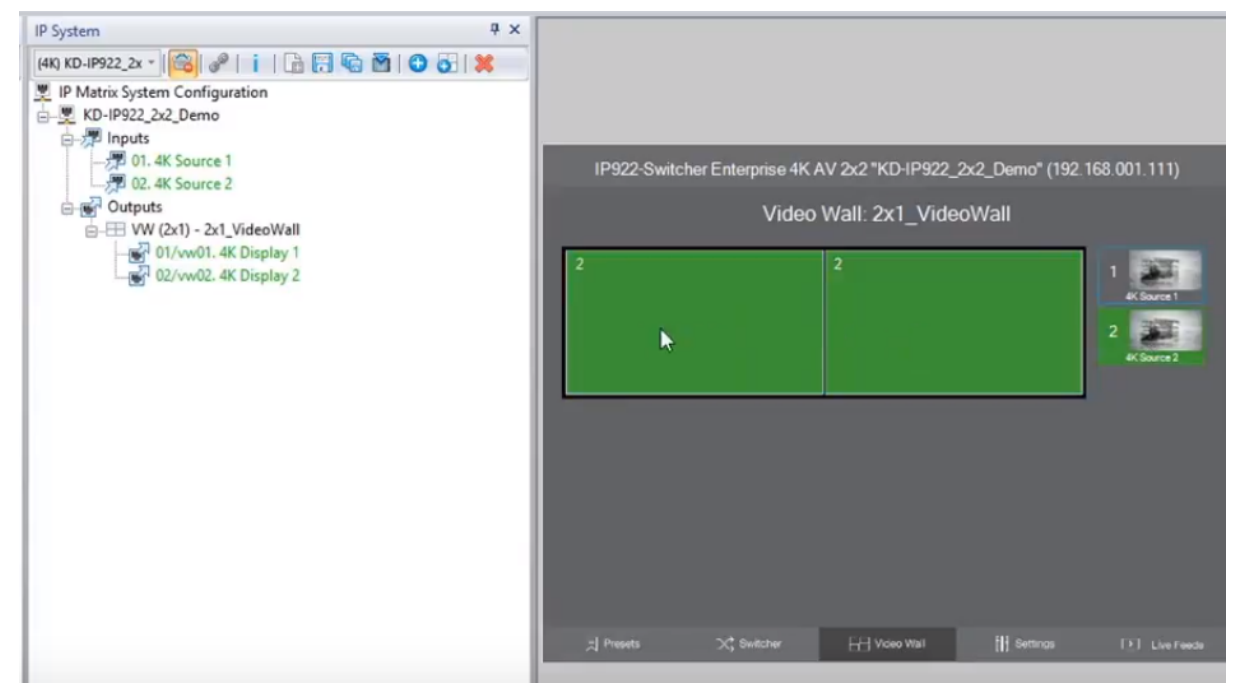

f

in.

日转凸

Store  $-5$ **4 x IP System** 

4K) KD-IP922\_2x ~ | <mark>全</mark> |  $\mathcal{S}$  | i | 全 日 电 西 | O 8 | X

IP Matrix System Configuratio

Save

 $F_{\mathbf{z}}$ 

 $\frac{You}{(The)}$  $\mathsf{in}$ f

#### **5. Load switcher file to units**

- **a.** Ensure all Encoders and Decoders units are connected to the network switch
- **b.** Ensure the switcher file is created and opened (refer to step 3)
- **c.** Click the Load button
- **d.** Choose ALL DEVICES in the devices drop down
- **e.** After the switcher configuration file loads to all units, press OK

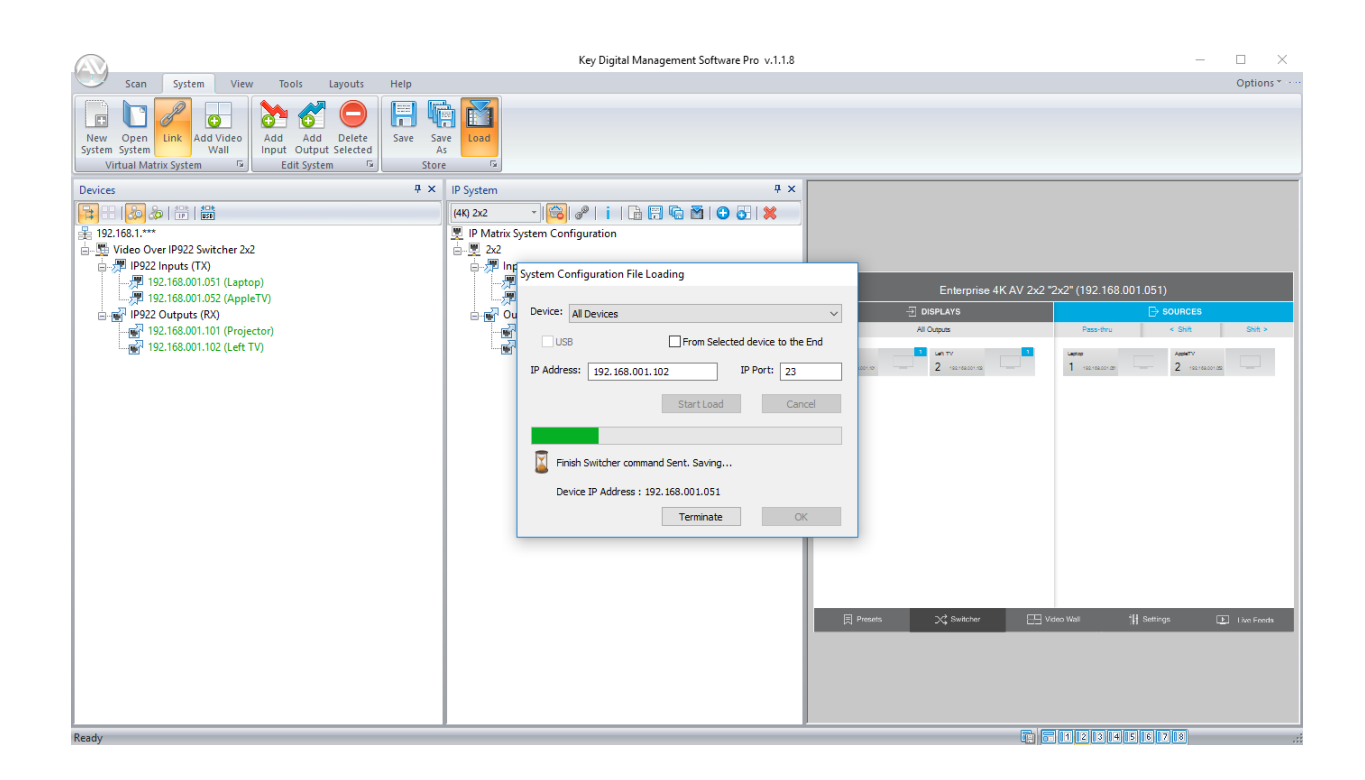

**You**<br>Tube  $\mathbf f$ in l

### **6. Verify HDMI switcher system functionality**

- **a.** Connect HDMI video sources to Encoders
- **b.** Connect HDMI displays to Decoders
- **c.** Connect all Encoders and Decoders to the network switch
- **d.** SCAN -> NETWORK SCAN
- **e.** Use the ALL OUTPUTS button in the control GUI section and verify successful video switching and signal by beginning with Source 1 and advancing to source 2, 3, 4, etc.

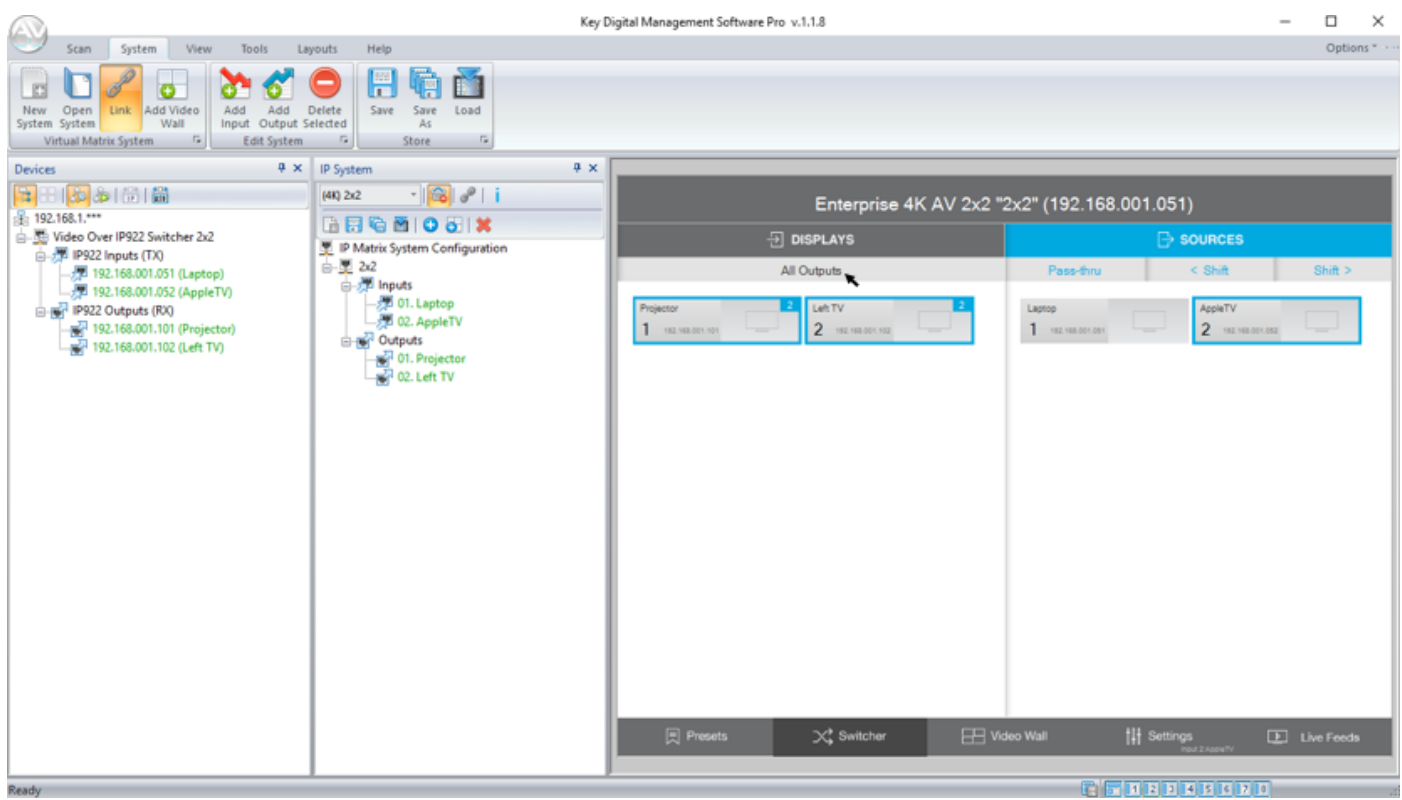